## Blackboard Learn 9.1 ‐ Course Copy

**1.** Login to **Blackboard Learn**

**2**. On the Home tab, under **myCourses**, click on the old course (the course whose content you would like to copy).

**3.** On the **Control Panel**, expand the **Packages and Utilities**, click **Course Copy**.

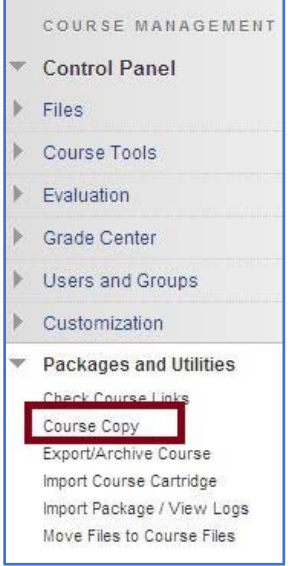

**4.** Under **Select Copy Type**, choose **Copy Course Materials into an Existing Course**.

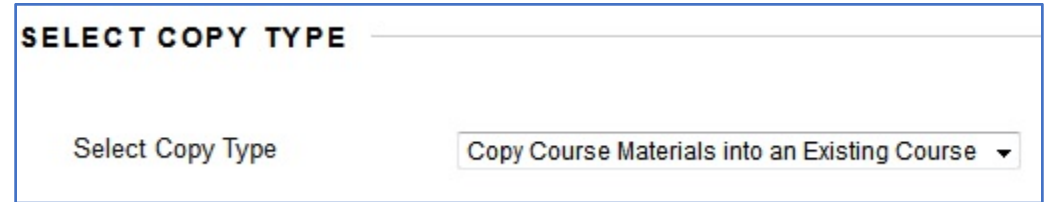

**5. Select Copy Options**: **Destination Course ID**; Use the **Browse** button to search and select the Destination Course ID from the Courses page. Your destination course is the shell into which you are copying this content. Find that shell on the Courses page and click the radio button next to it.

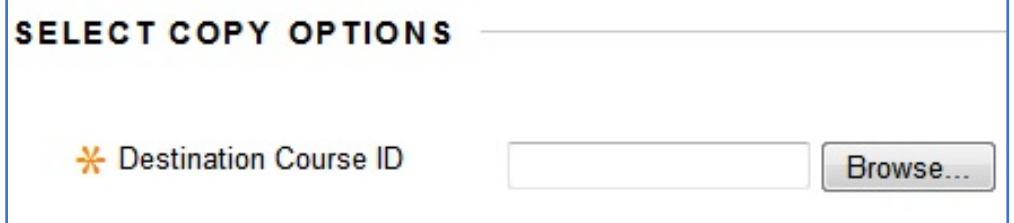

**6. Select** the course into which you would like your content copied. Click **Submit**

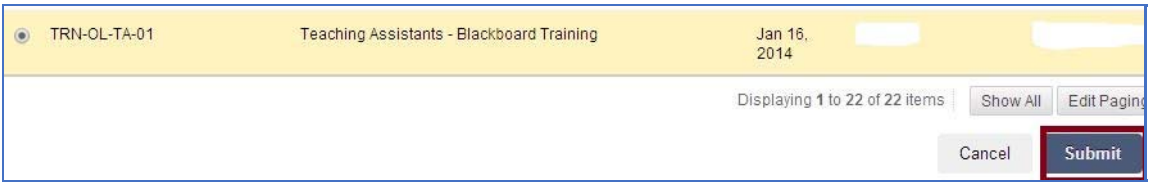

**7.** Under **Select Course Materials**, Select the Course Materials that you want to copy over into the new course. You could Copy everything by clicking Select All, although you may not want to copy Announcements. If you are not using Select All, you will want to include Grade Center Columns and Settings if you are copying Assignments and/or Tests.

### **8. File Attachments**:

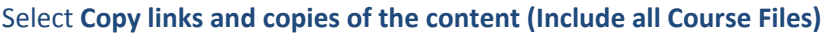

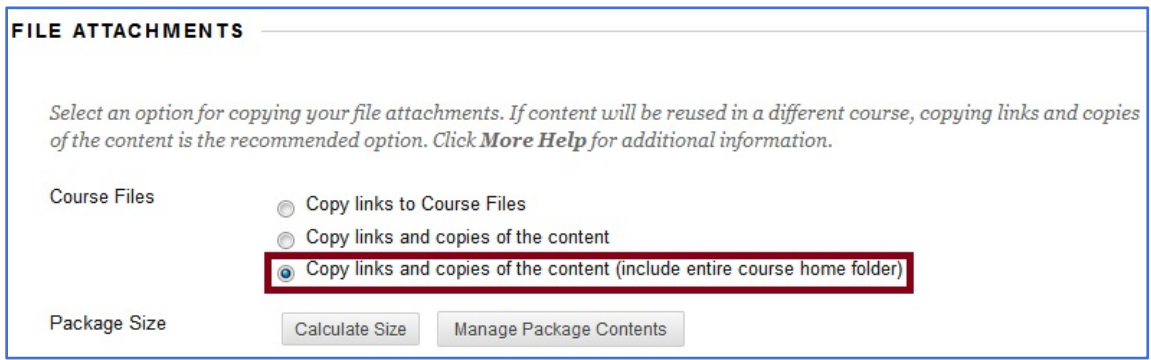

### **9.** Under **Enrollments**, make sure that Include Enrollments in the Copy box is **UNCHECKED**.

*[Checking Include Enrollments in the Copy enrolls your prior semester students in your new course.]*

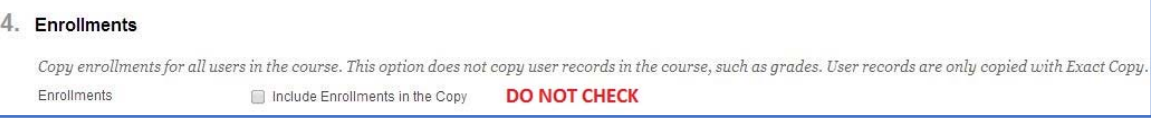

### **10.** Click **Submit**.

You will be taken back to the "Packages and Utilities" page, where the following message will be displayed:

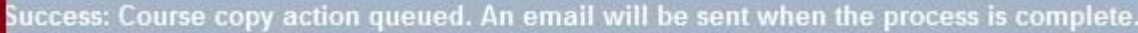

# **Packages and Utilities**

*Blackboard will send you an email message via your email address when the actual copying is completed. It may take up to 5 minutes to complete the Course Copy process and receive email.*

Once you receive the e‐mail notification that is has completed, go to the **myLearn** tab, access the course, and verify that your content has been copied correctly.

*Last revised November 17, 2014*